# **Chapter 10 Edit Commands**

# **Move Command 10.1**

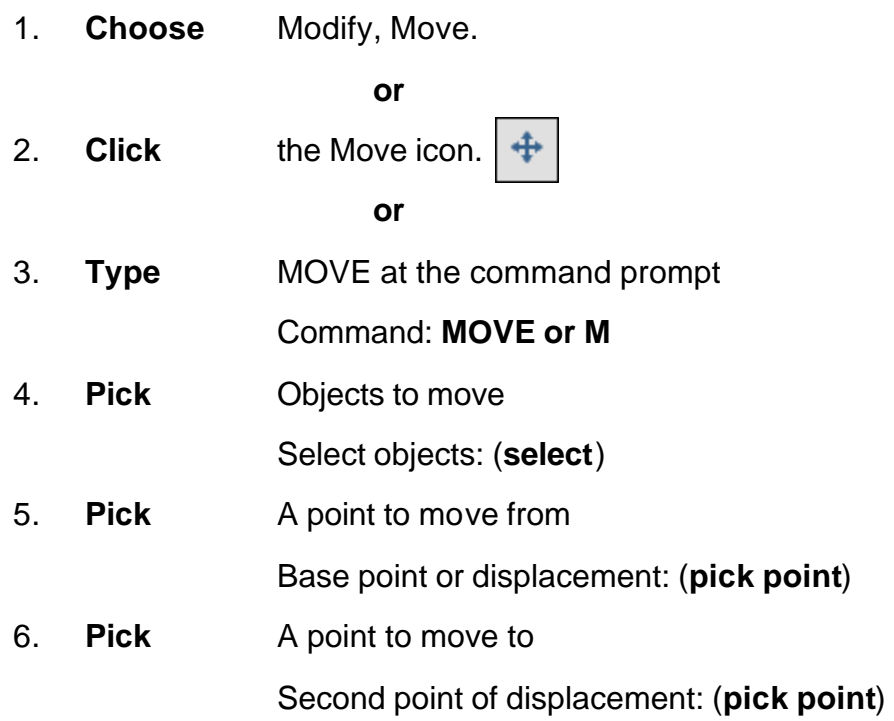

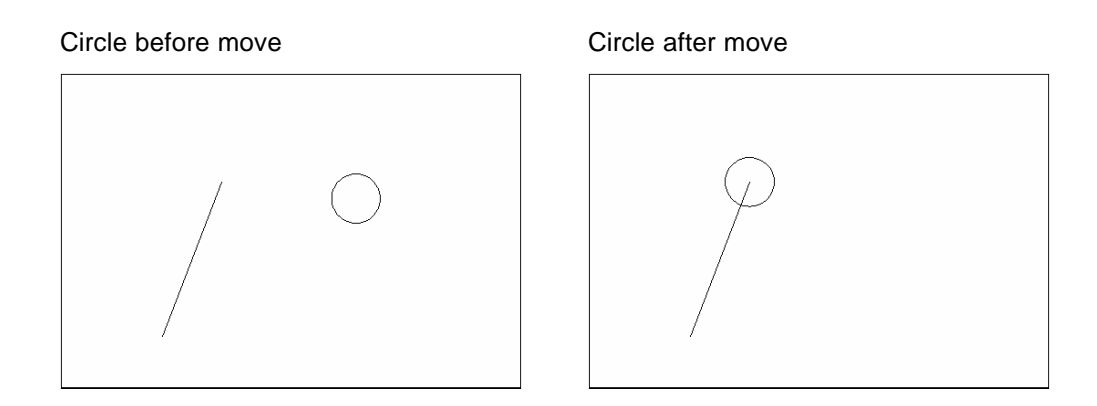

#### **TIP:**

To move an object a specified distance, type a distance at the second point of displacement prompt: **@1<0**

# **Copy Command 10.2**

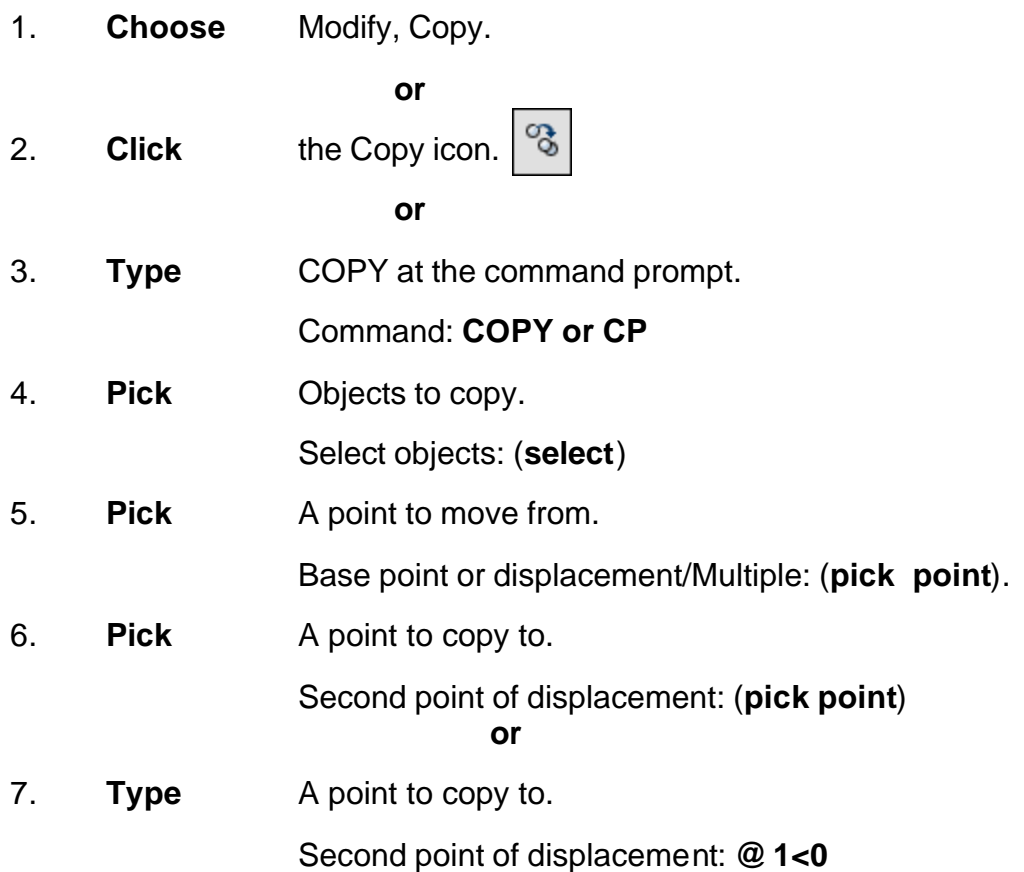

*Duplicate objects copied Multiple objects copied*

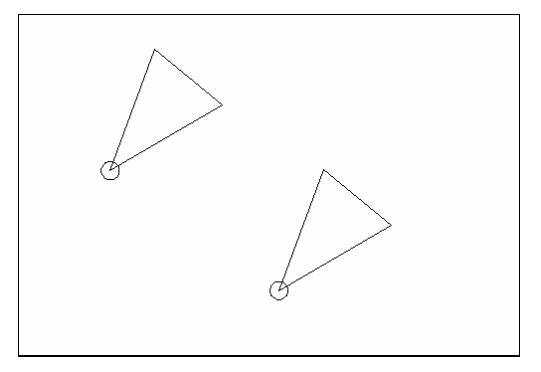

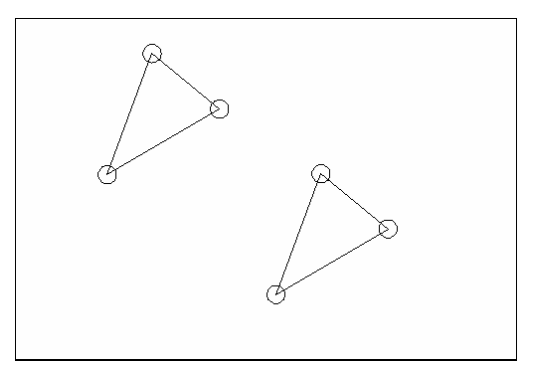

#### **TIP:**

• To copy many objects in the same copy command, type M for Multiple at the "Base point or displacement/Multiple" option.

### **Previous Selection 10.3**

Places selected objects in the Previous selection set

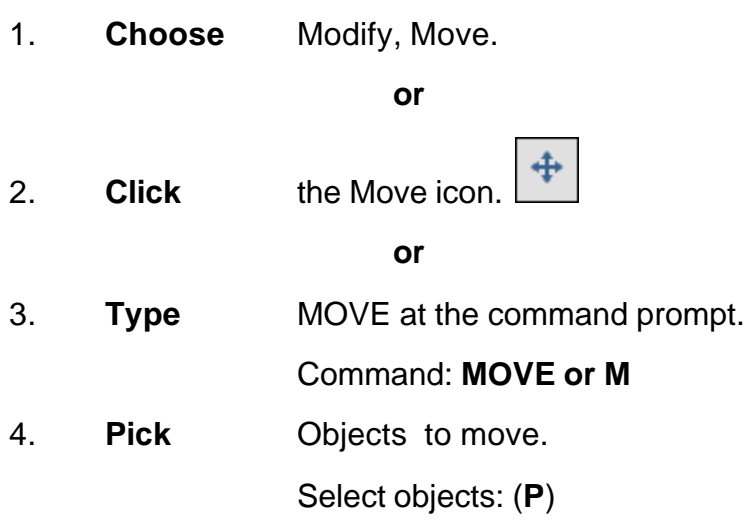

#### *Previous Selection Set Highlighted*

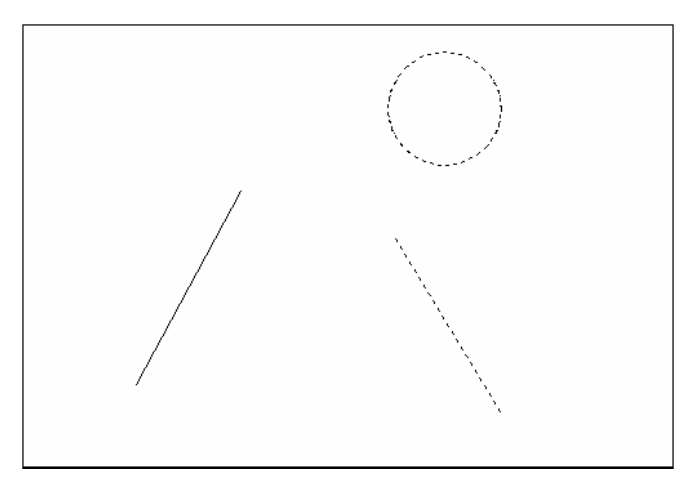

#### **TIP:**

AutoCAD requires that objects be selected in order to be processed. The Select Objects prompt occurs after many commands, including the SELECT command itself.

# **Offset Command 10.4**

#### **Offset Distance**

To offset a specified distance:

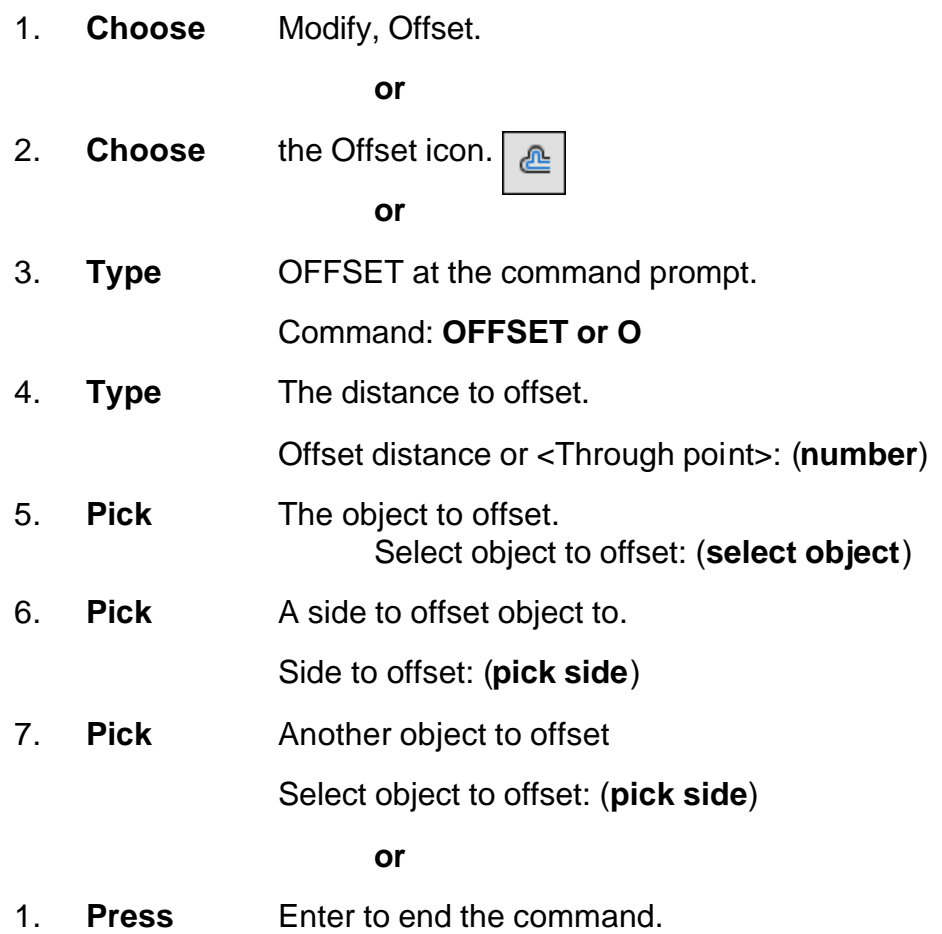

#### *Offsetting objects by specifying a distance*

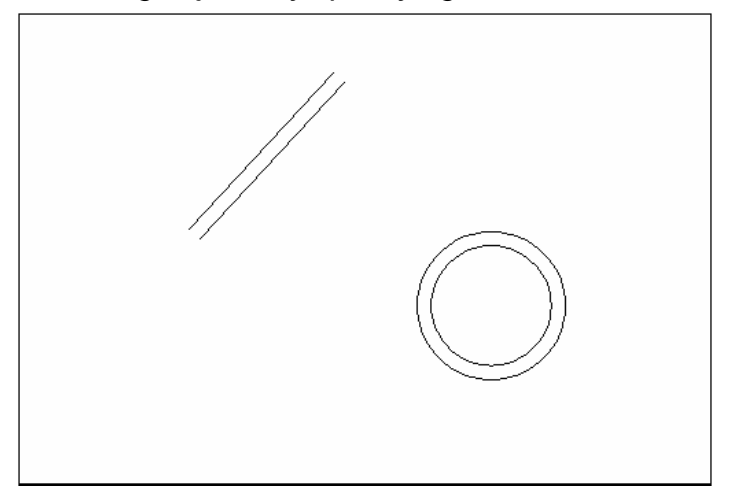

#### **Offset Through Point**

To offset through point :

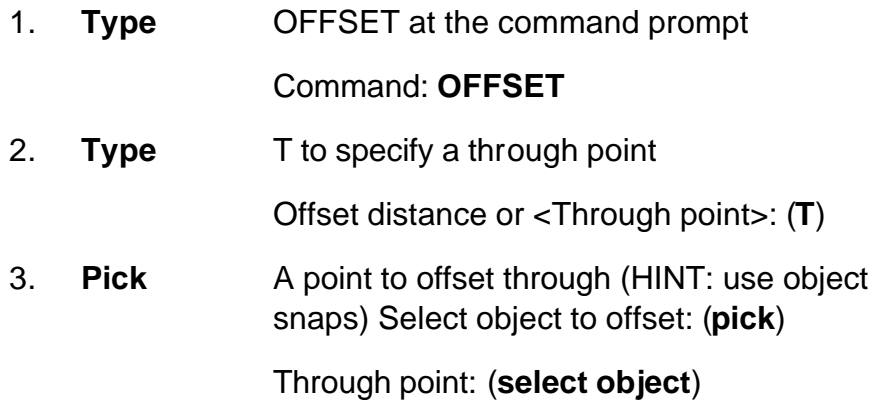

*Offset through a point*

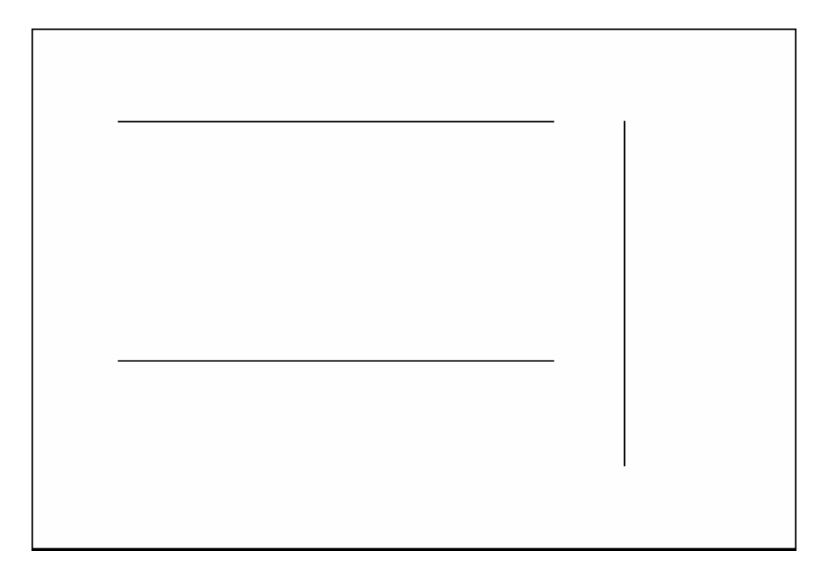

### **AutoCAD 2D Tutorial**

### **EXTEND 10.5**

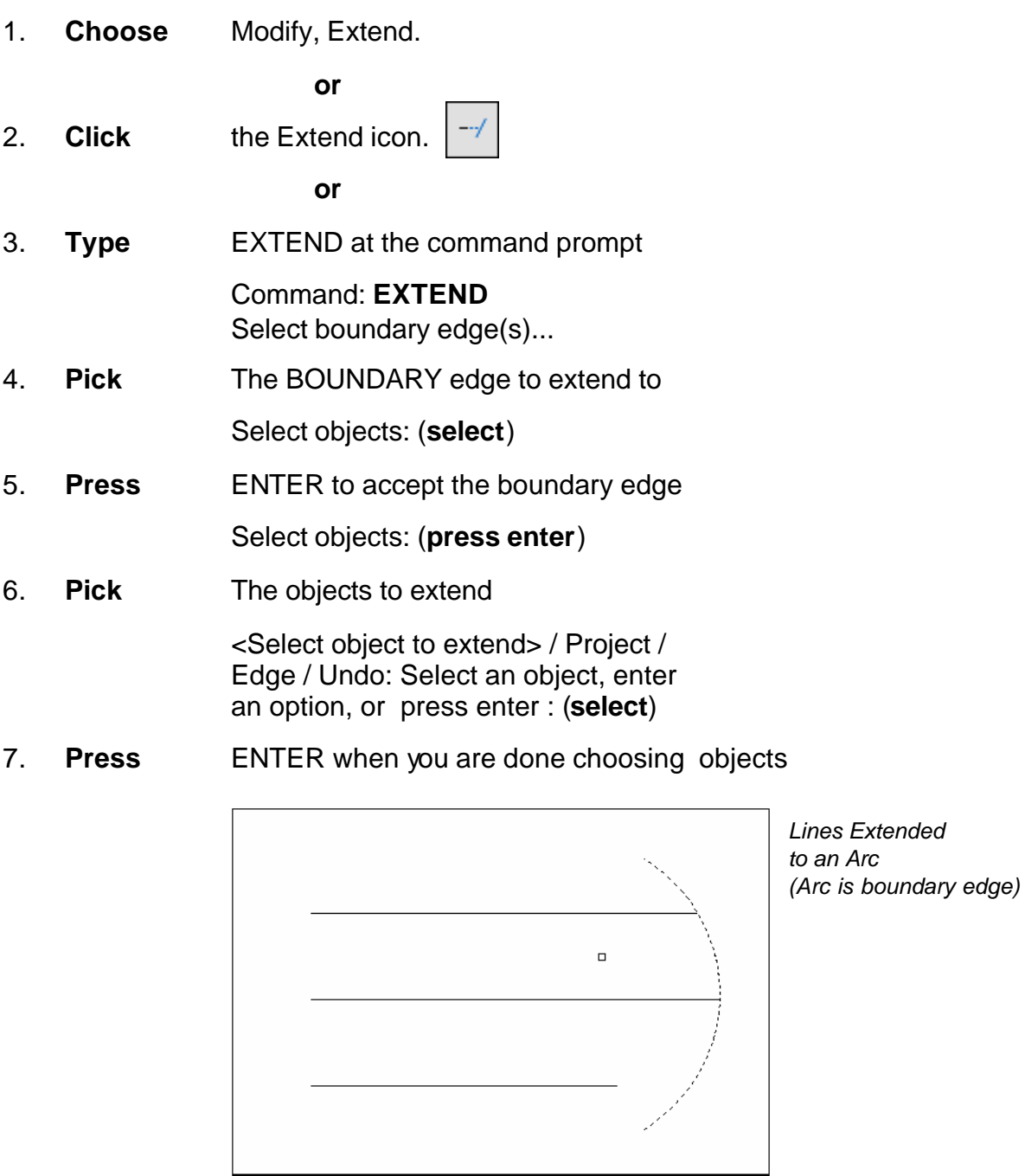

**TIP:**

- Use the object selection option FENCE to choose multiple objects

### **TRIM 10.6**

The TRIM command allows you to trim objects in a drawing so they end precisely at a cutting edge defined by one or more other objects in the drawing.

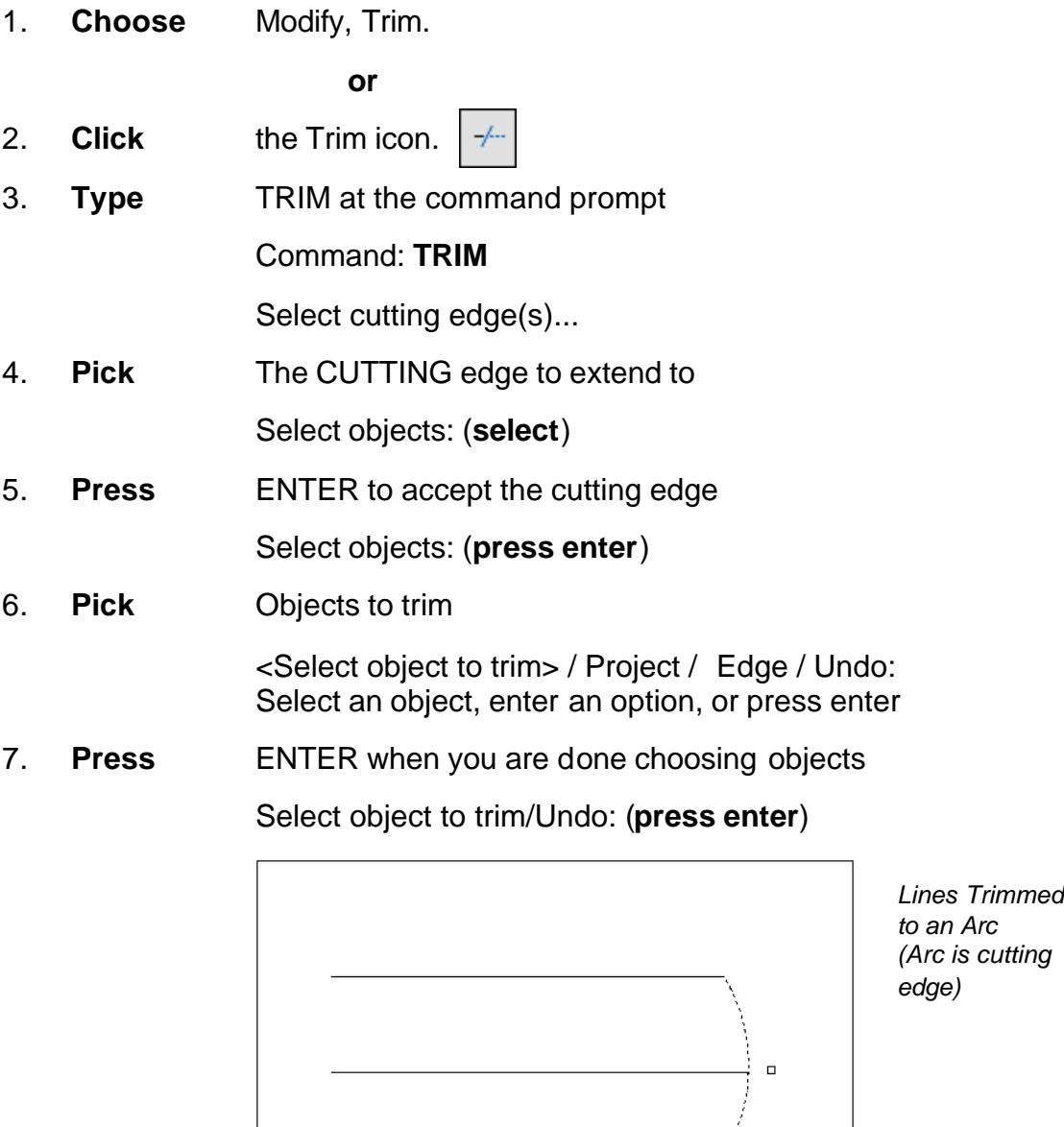

**TIP:** Hold the SHIFT key to interactively extend instead of trim.

#### **Edgemode**

Controls how the TRIM and EXTEND commands determine cutting and boundary edges.

- 0 Uses the selected edge without an extension.
- 1 Extends the selected edge to its natural boundary.

### **MIRROR 10.7**

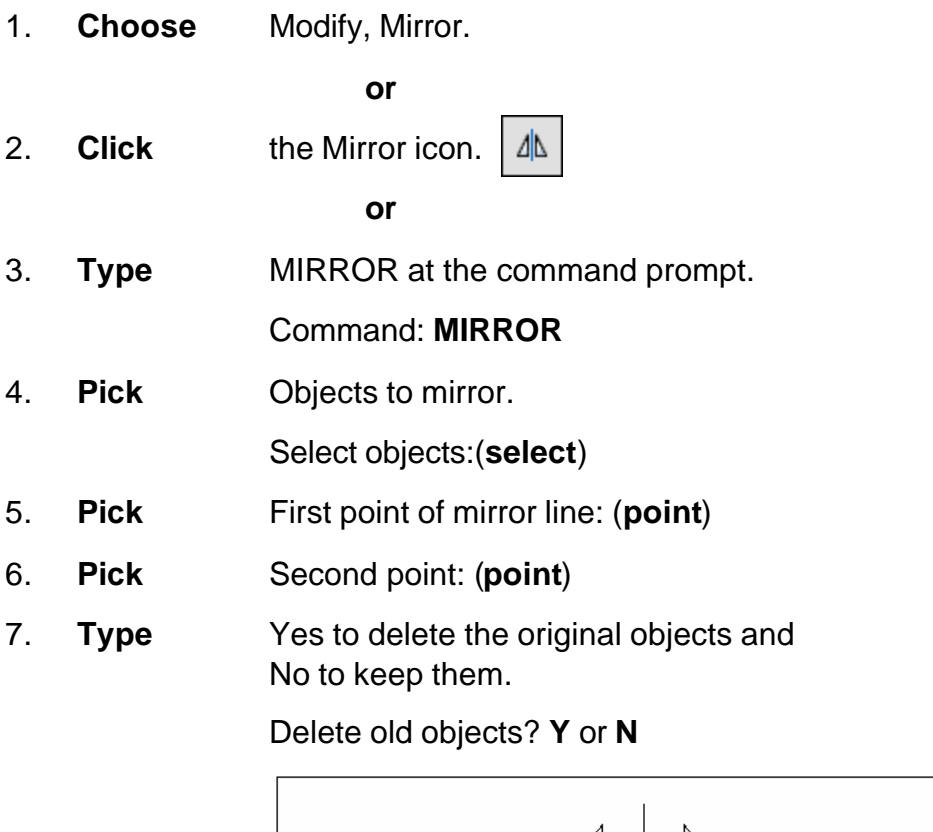

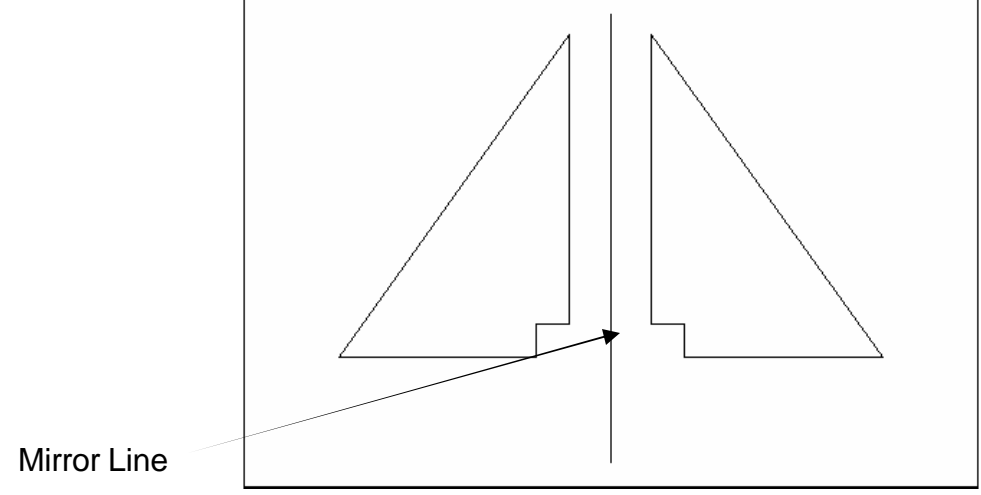

### **AutoCAD 2D Tutorial**

#### **Mirrtext**

Mirror reflects (mirrors) text if 1, retains text direction if 0.

- 1. **Type** MIRRTEXT at the command prompt. Command: **MIRRTEXT**
- 2. **Type** 1 to reflect the text and 0 to retain the text. Current value <0> New value: **1** or **0**

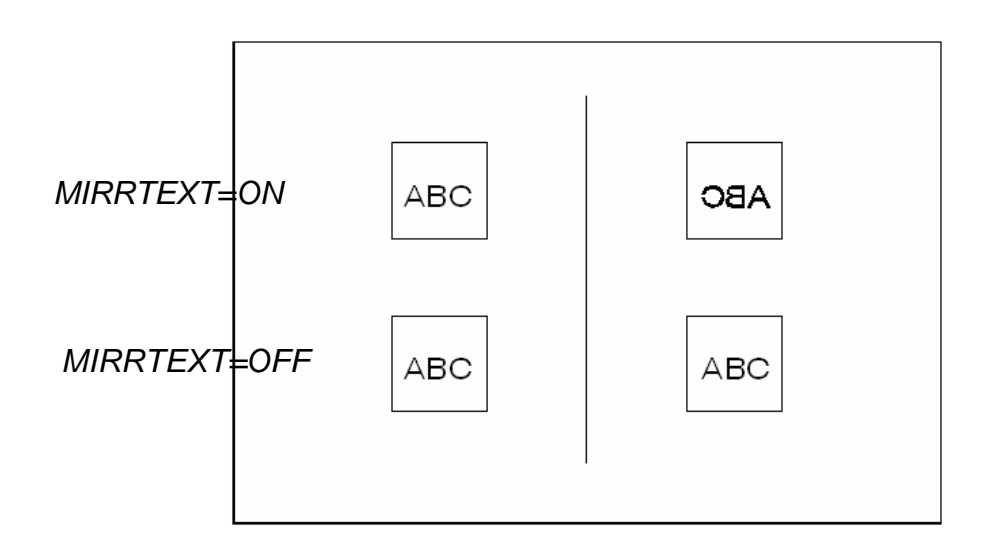

### **AutoCAD 2D Tutorial**

## **ROTATE 10.8**

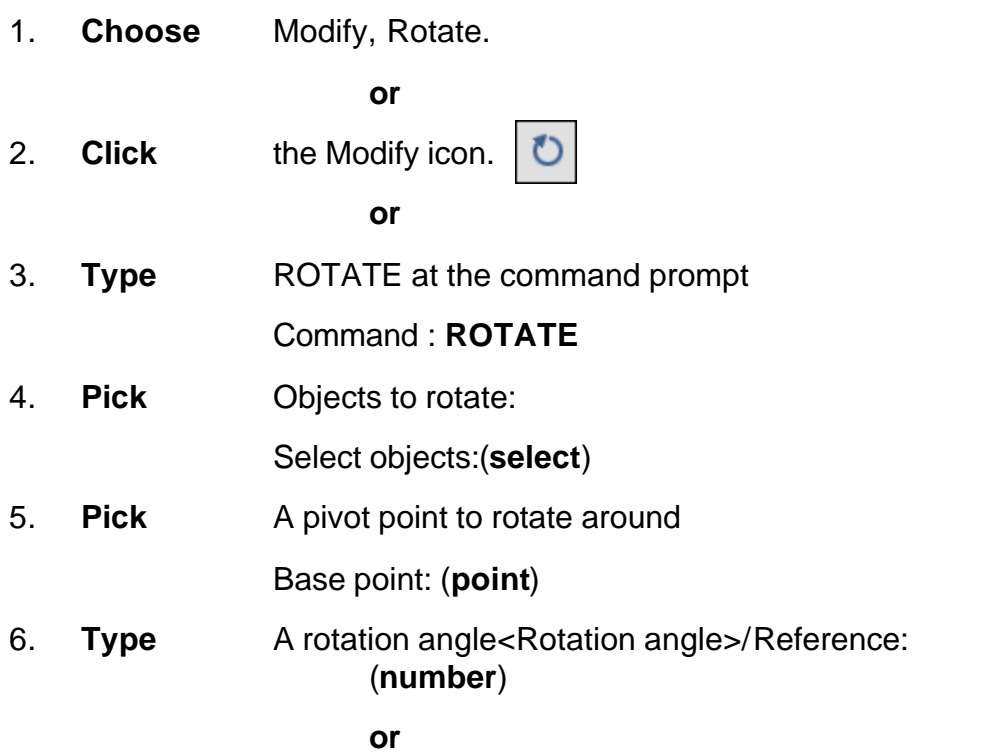

7. **Pick** A rotation angle<Rotation angle>/Reference: (**point**)

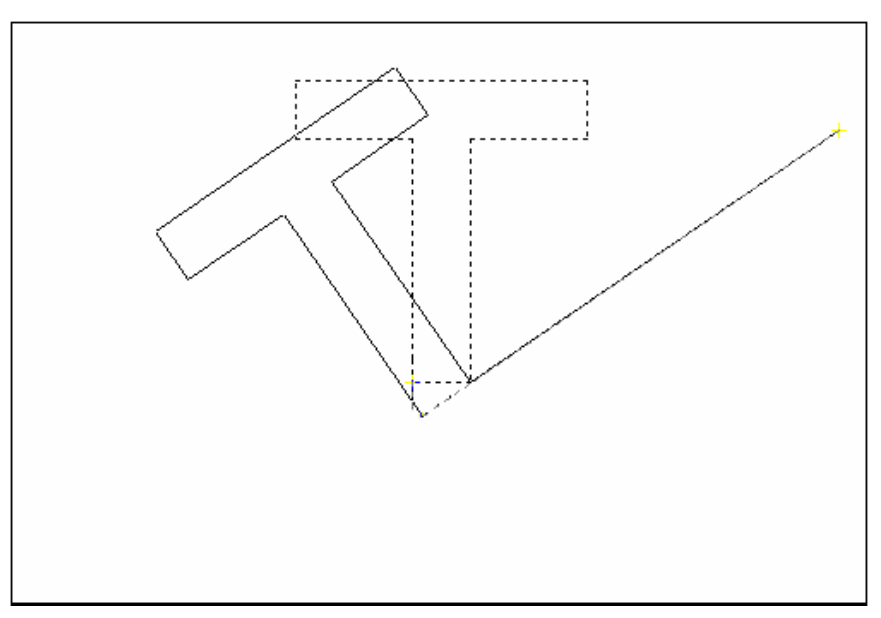

#### **Reference Angle Rotation**

A positive angle causes counterclockwise rotation, and a negative angle produces clockwise rotation. If you respond to the last prompt with r, you can specify the current rotation and the new rotation you want. AutoCAD prompts:

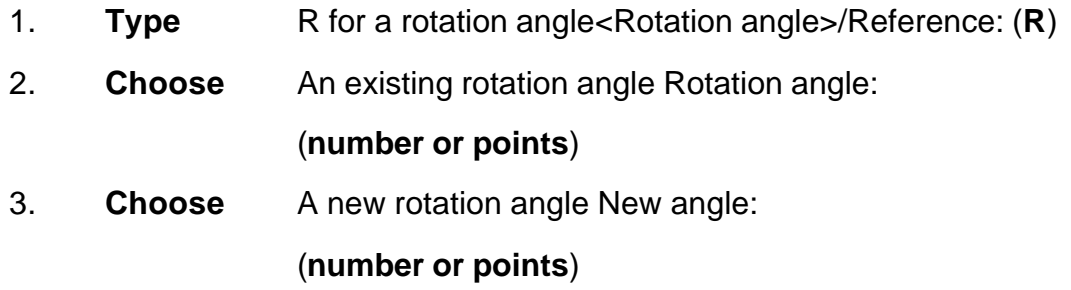

#### **TIP:**

You can show AutoCAD the reference angle (by pointing to the two endpoints of a line to be rotated), and then specify the new angle. You can specify the new angle by pointing or by dragging the object.

# **SCALE 10.9**

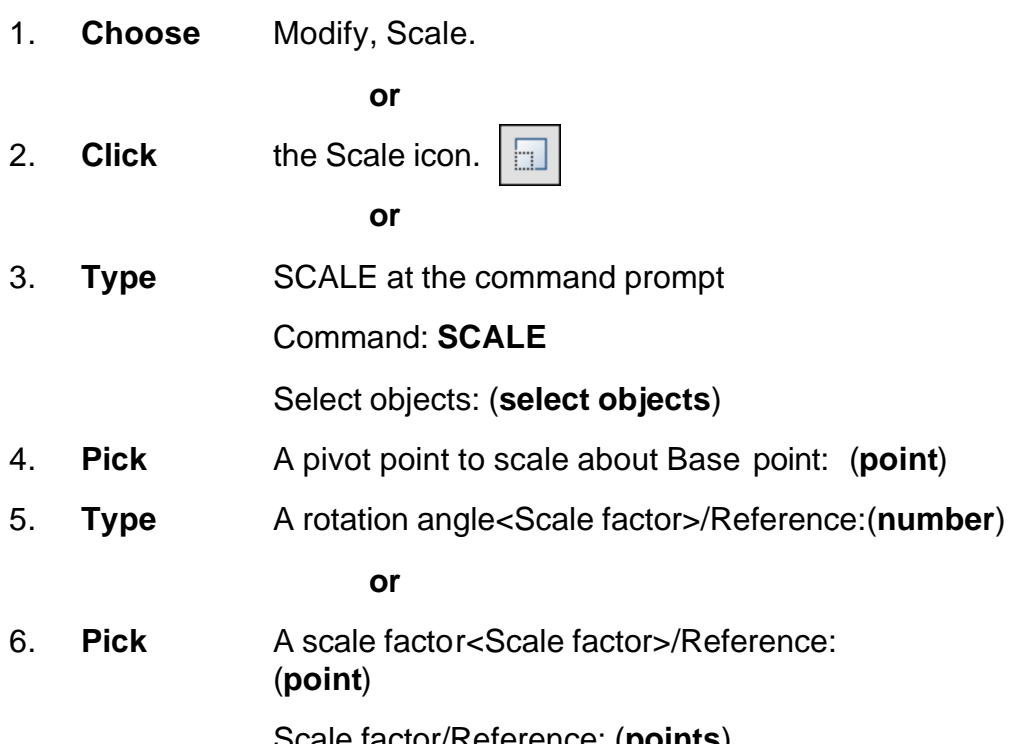

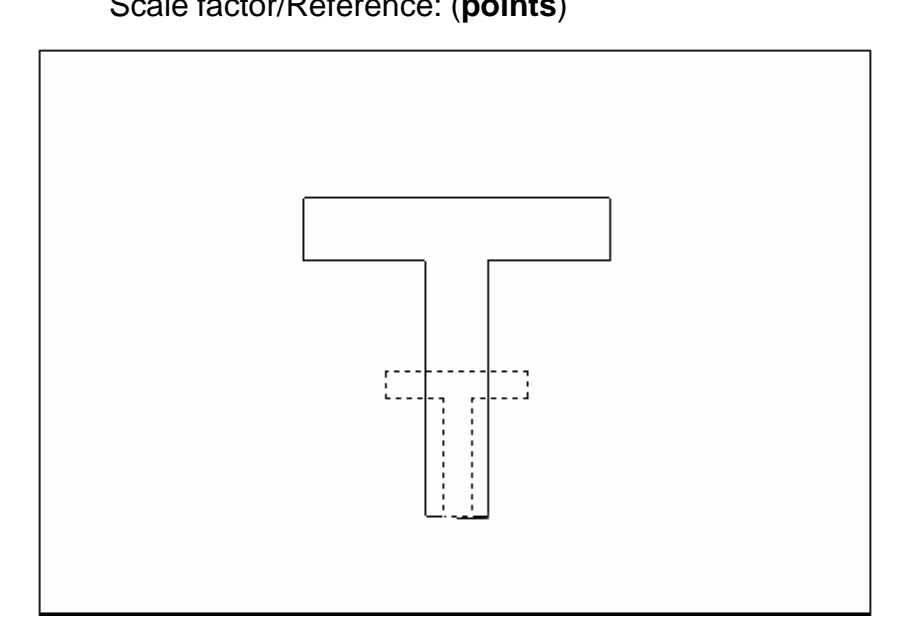

#### **Scale by Specifying Length**

You can show AutoCAD the reference length (by pointing to the two endpoints of a line to be scaled), and then specify the new length. You can specify the new length by pointing, or by dragging the object.

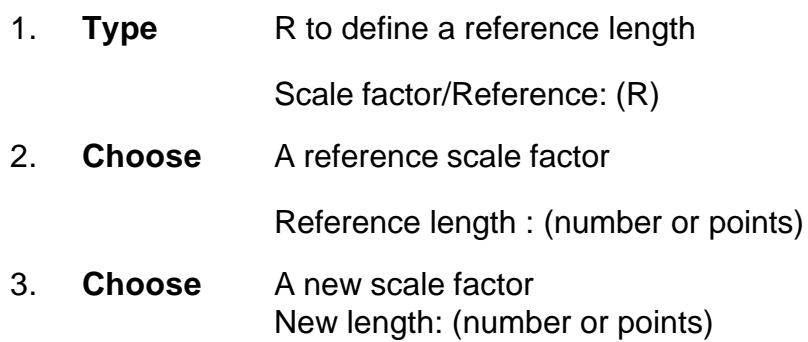